## **OHJE, MITEN LISÄÄT PIKAKUVAKKEEN INTERNETSELAIMESTA PUHELIMESI ALOITUSNÄYTÖLLE**

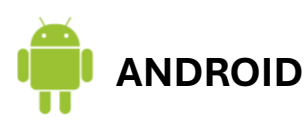

- 1. Avaa internet -selain puhelimellasi (Google Chrome tms.)
- 2. Vieraile haluamallasi sivustolla ja kun olet sivuston päänäkymässä, jonka haluat pikakuvakkeesta aukeavan, paina oikeasta yläkulmasta kolmea pistettä.
- 3. Sen jälkeen valitse kohta "Lisää aloitusnäyttöön".
- 4. Tämän jälkeen voit kirjoittaa vapaasti nimen pikakuvakkeelle ja painaa "Lisää".
- 5. Tämän jälkeen pikakuvake löytyy puhelimen aloitusnäytöltä ja sitä voi siirrellä vapaasti.

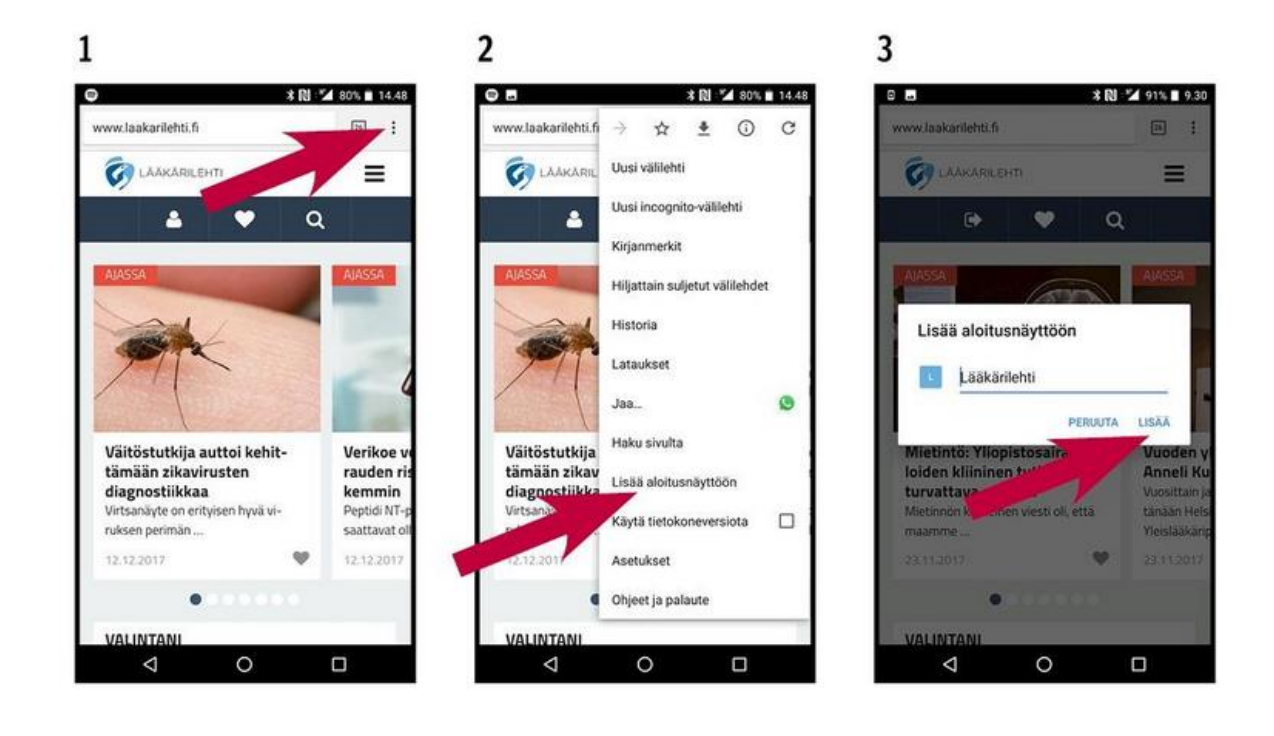

Alla vielä kuva havainnollistamaan toimenpidettä:

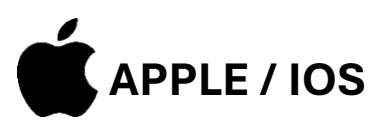

- 1. Avaa internet -selain puhelimellasi (Safari tms.)
- 2. Vieraile haluamallasi sivustolla ja kun olet sivuston päänäkymässä, jonka haluat pikakuvakkeesta aukeavan, paina alapalkista "nuoli ylöspäin" -painiketta.
- 3. Sen jälkeen valitse kohta "Lisää Koti-valikkoon".
- 4. Tämän jälkeen voit kirjoittaa vapaasti nimen pikakuvakkeelle ja painaa "Lisää".
- 5. Tämän jälkeen pikakuvake löytyy puhelimen kotivalikosta ja sitä voi siirrellä vapaasti.

Alla vielä kuva havainnollistamaan toimenpidettä:

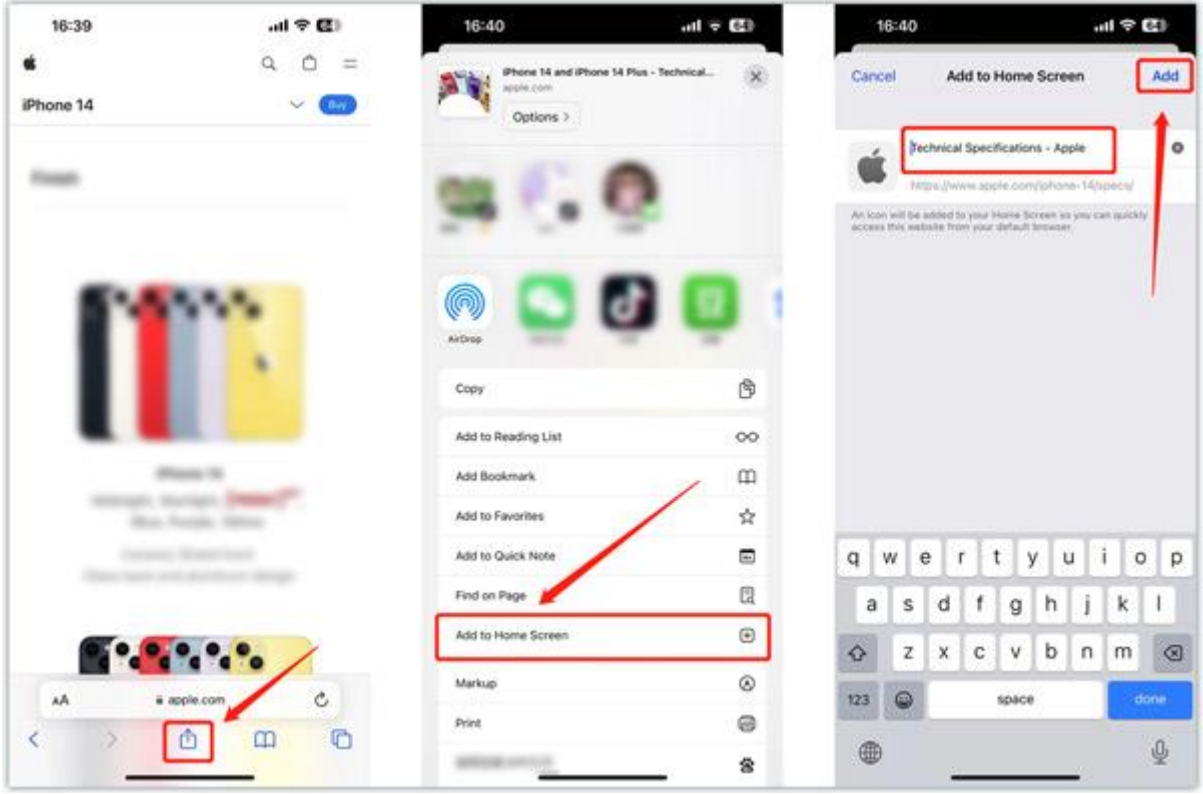